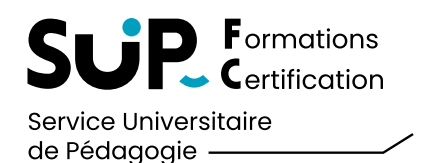

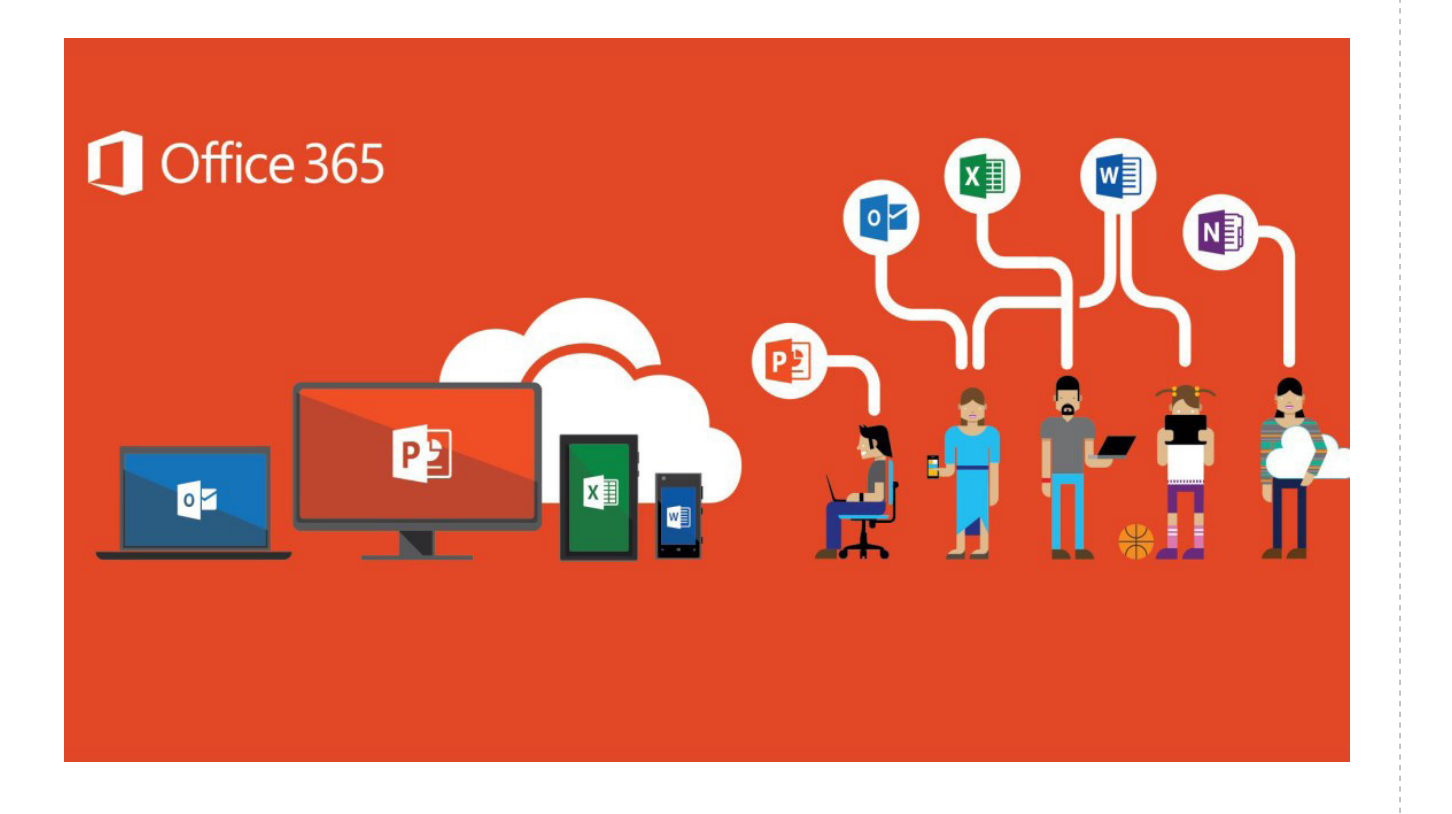

### **POUR RAPPEL**

En tant qu'étudiant à l'université de Franche-Comté, vous pouvez installer gratuitement la suite Microsoft Office 365 sur vos appareils personnels (ordinateur, tablette, smartphone). Cette suite comprend les logiciels Word, Excel, PowerPoint, Outlook et OneNote.

## **1 ÉTAPE 1 :**

Créez un compte Microsoft en utilisant votre adresse de messagerie universitaire.

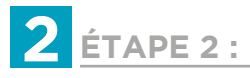

Installez Office 365 en suivant les instructions du guide d'installation Office.

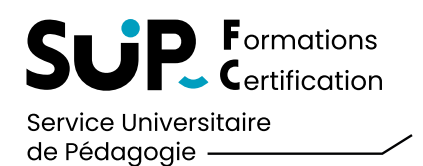

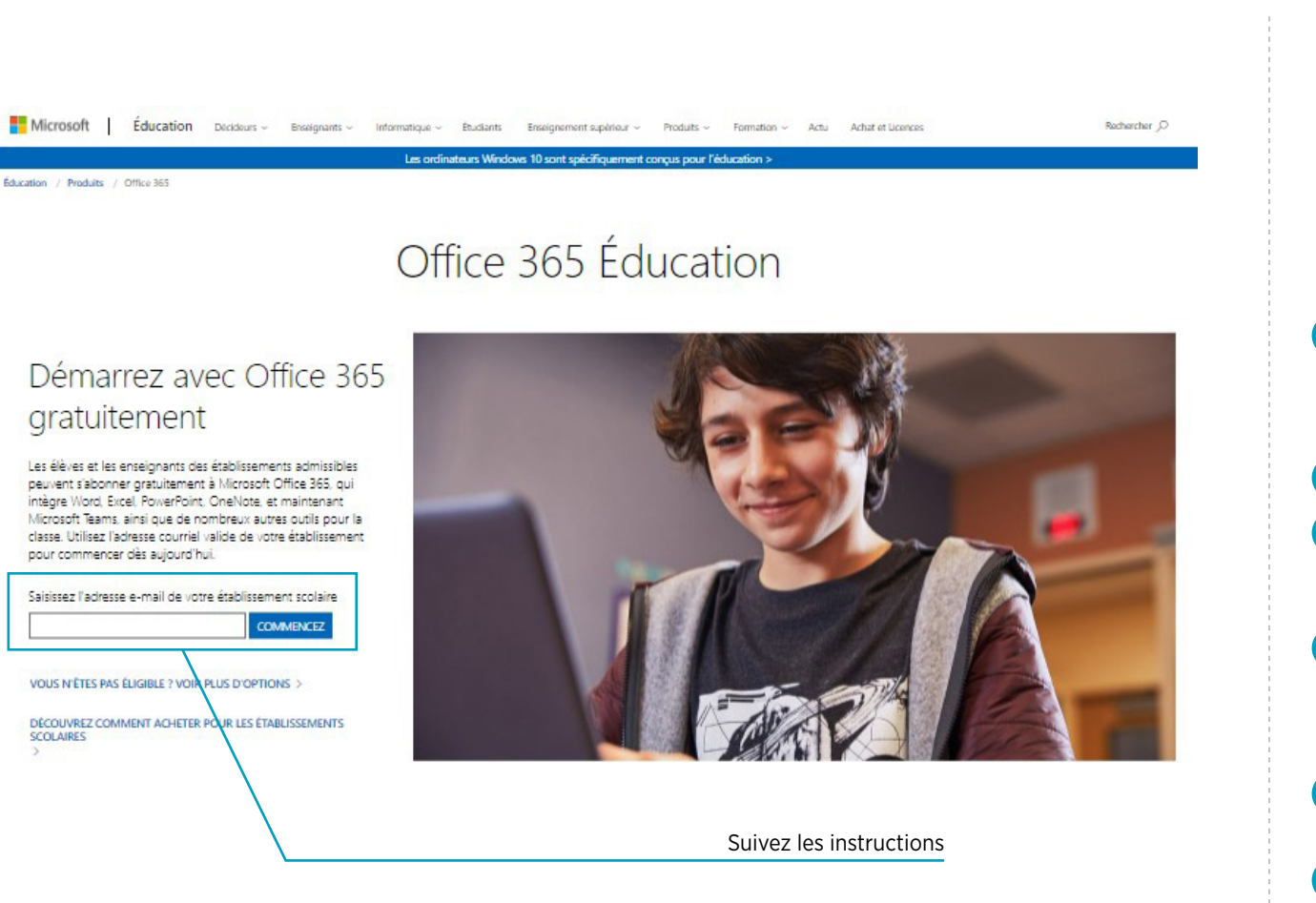

### **1 ÉTAPE 1 : JE CRÉÉ MON COMPTE**

*Cette opération est obligatoire même si vous possédez déjà un compte Microsoft privé.*

- Connectez-vous sur le site [www.office.com/](https://www.microsoft.com/fr-fr/education/products/office?ms.officeurl=getoffice365) [GetOffice365](https://www.microsoft.com/fr-fr/education/products/office?ms.officeurl=getoffice365) et saisissez l'adresse e-mail de l'université prenom.nom@edu.univ-fcomte.fr puis cliquez sur «commencez». 1
- Suivez les instructions. 2

3

- Pour terminer votre inscription, cliquez sur le lien figurant dans le message que vous avez reçu de la part de Office 365.
- Connectez-vous à votre messagerie électronique. Ouvrez le message de confirmation et cliquez sur le lien «Terminez votre inscription pour Office 365 éducation» pour valider votre inscription. 4
- Remplissez le formulaire de création de votre compte Microsoft Office 365 et cliquez sur «Démarrer». 5
- Vous êtes maintenant connecté à la plateforme Office 365 et vous pouvez télécharger la suite Microsoft Office. 6

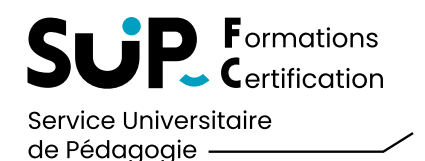

# Office Pro Plus

## Procédure d'installation

Date de publication Septembre 2014

Direction des Systèmes d'Information Ecole

Version 1.0

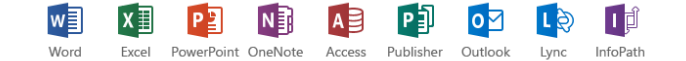

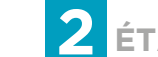

**2 ÉTAPE 2 : J'INSTALLE OFFICE 365**

Je télécharge le guide d'installation [de la suite Microsoft Office 365 en cliquant ici](https://sup-fc.univ-fcomte.fr/sites/default/files/2022-01/Guide_installation_Office.pdf)

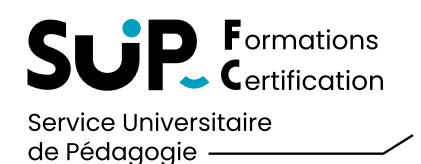

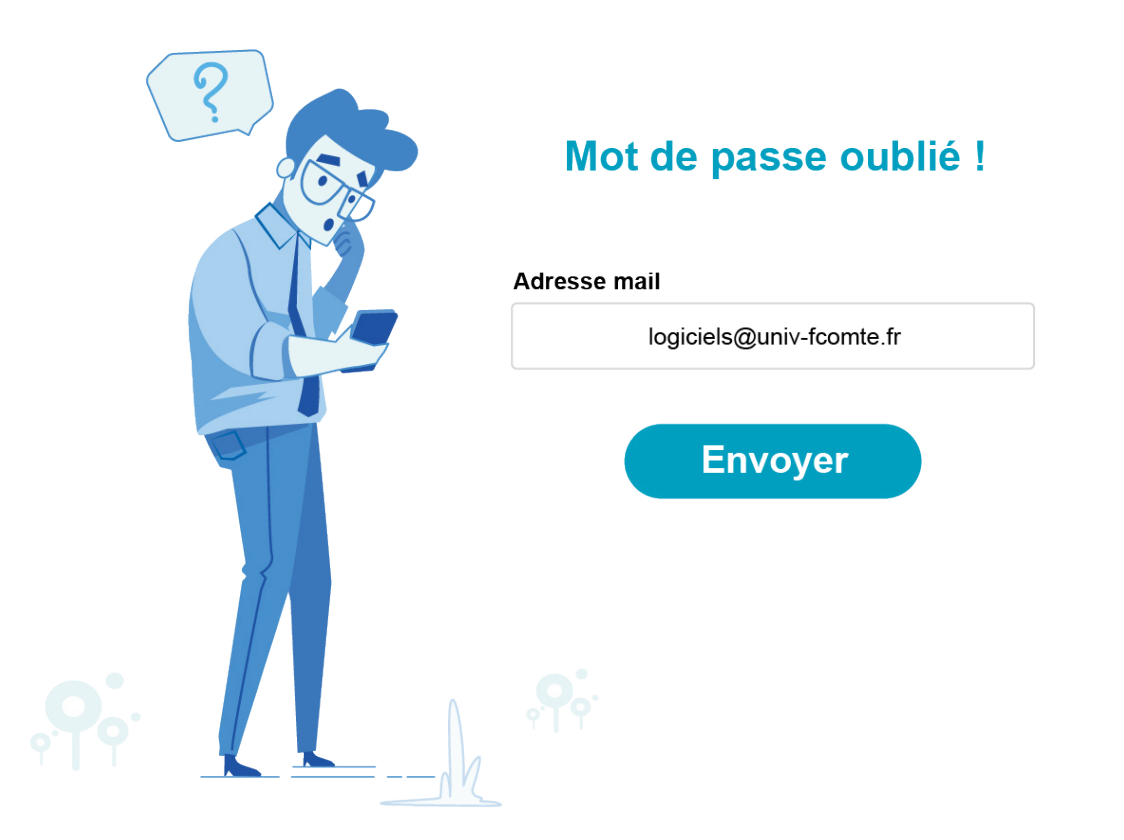

### **J'AI OUBLIÉ MON MOT DE PASSE**

Si vous avez perdu votre mot de passe pour votre compte Office 365, vous devez faire un email à logiciels@univ-fcomte.fr à partir de votre messagerie universitaire.

#### *Exemple de mail*

Sujet: Demande de réinitialisation de mot de passe

### Bonjour,

Je suis étudiant au SUP-FC, j'ai oublié mon mot de passe pour mon compte Office 365. Mon email universitaire est prenom.nom@edu. univ-fcomte.fr Merci d'avance. **Signature** 

Pour toute information complémentaire, contactez le correspondant logiciel de l'université, en écrivant à logiciels@univ-fcomte.fr